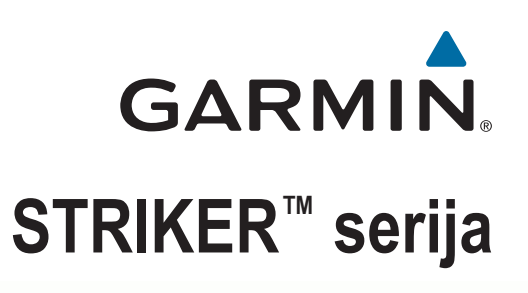

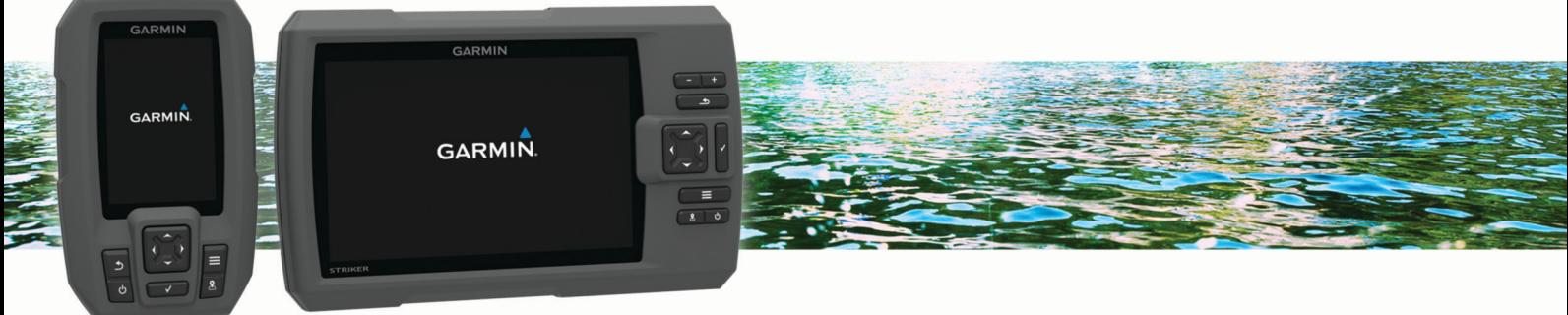

# Korisnički priručnik

#### © 2015 Garmin Ltd. ili njezine podružnice

Sva prava pridržana. Sukladno zakonima o zaštiti autorskih prava, ovaj priručnik se ne smije kopirati, u cijelosti niti djelomično, bez prethodnog pismenog odobrenja tvrtke Garmin. Garmin pridržava pravo izmjene ili poboljšanja svojih proizvoda te izmjene sadržaja ovog priručnika, bez obaveze da obavijesti bilo koju osobu ili organizaciju o tim izmjenama ili poboljšanjima. Posjetite [www.garmin.com](http://www.garmin.com) gdje ćete pronaći posljednje nadogradnje i dodatne podatke o korištenju ovog proizvoda.

Garmin®, logotip Garmin i Ultrascroll® trgovački su znakovi tvrtke Garmin Ltd. ili njezinih podružnica, registrirani u SAD-u i drugim državama. Garmin ClearVü™ i STRIKER™ trgovački su znakovi tvrtke Garmin Ltd. ili njezinih podružnica. Ovi trgovački znakovi ne smiju se koristiti bez izričitog dopuštenja tvrtke Garmin.

Follow the leader.<sup>®</sup>

## **Sadržaj**

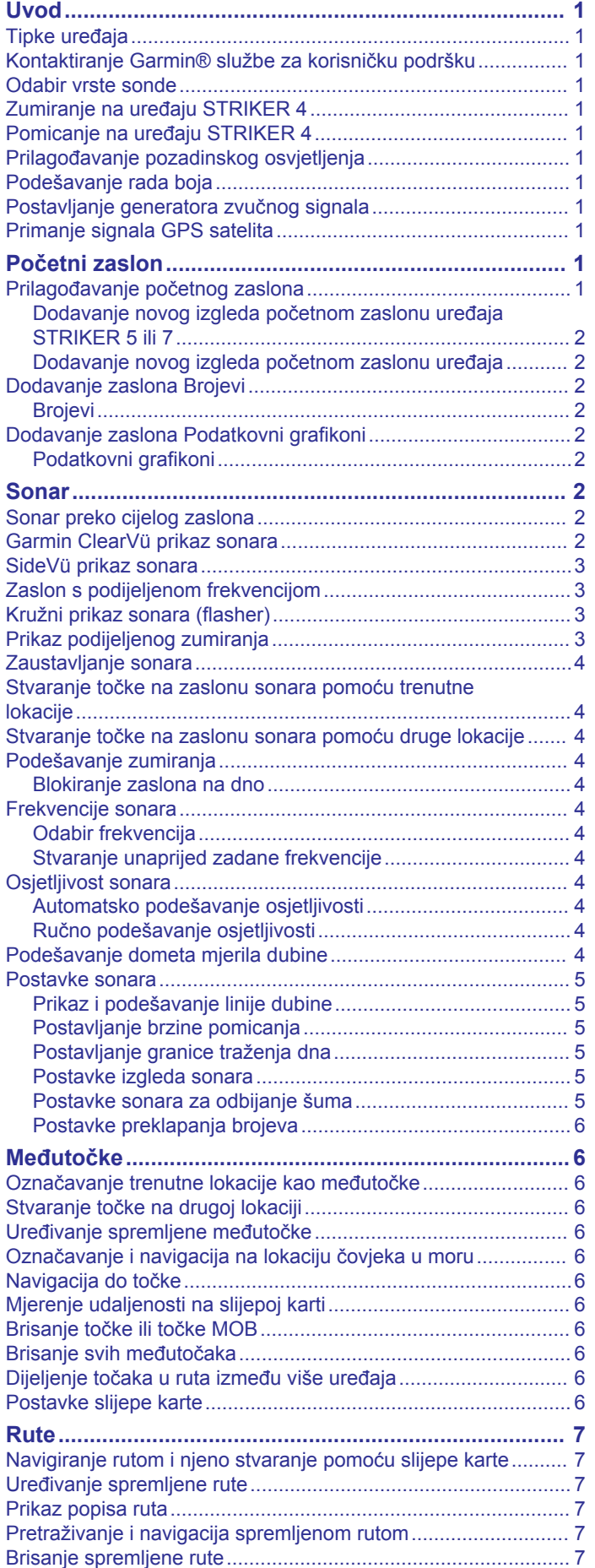

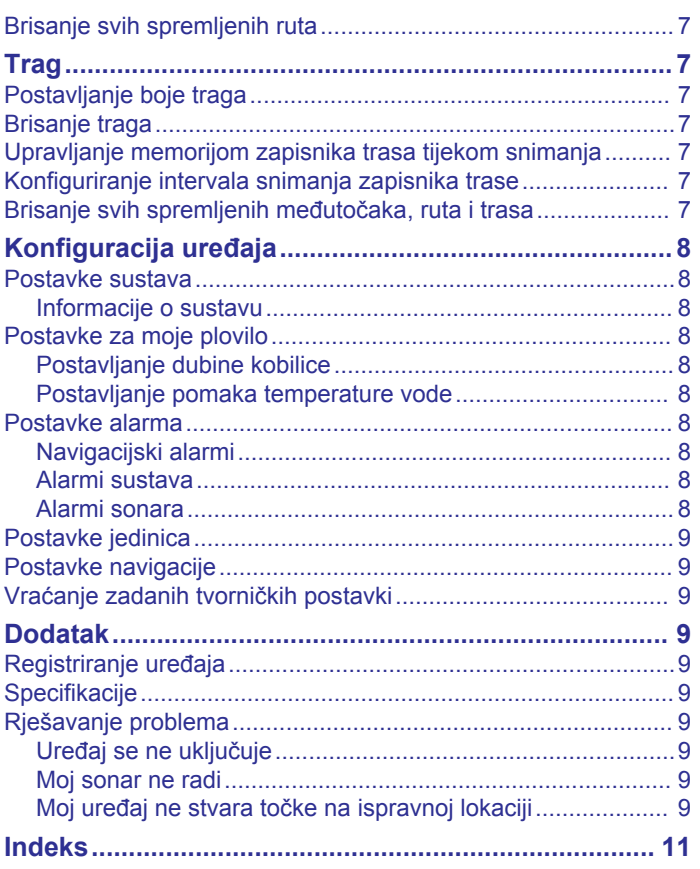

## **Uvod**

### **UPOZORENJE**

<span id="page-4-0"></span>U kutiji proizvoda potražite list *Važni podaci o sigurnosti i proizvodu* koji sadrži upozorenja i druge važne informacije o proizvodu.

## **Tipke uređaja**

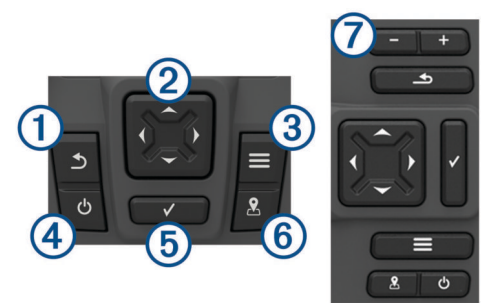

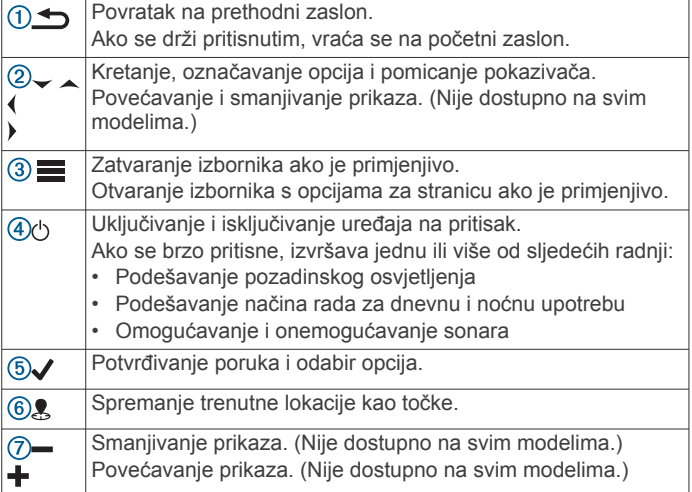

#### *OBAVIJEST*

Prije uključivanja uređaja priključke morate čvrsto gurnuti kroz odgovarajuće rupe na bazi. Ako kabeli nisu do kraja gurnuti, uređaj će izgubiti napajanje ili neće raditi.

## **Kontaktiranje Garmin® službe za korisničku podršku**

- Informacije o službi za korisničku podršku u svojoj zemlji potražite na [www.support.garmin.com](http://www.garmin.com/support).
- U SAD-u nazovite 913-397-8200 ili 1-800-800-1020.
- U Ujedinjenom Kraljevstvu nazovite 0808 238 0000.
- U Europi nazovite +44 (0) 870 850 1241.

## **Odabir vrste sonde**

Ako ste priključili sondu koja nije bila priložena uz uređaj za iscrtavanje, možda ćete trebati postaviti vrstu sonde kako bi sonar pravilno radio. Ta se opcija neće prikazati ako je uređaj automatski prepoznao vašu sondu.

Ovaj je ploter kompatibilan s Garmin ClearVü™ sondom, kao i s asortimanom dodatnih sondi uključujući Garmin GT sonde dostupne na web-mjestu [www.garmin.com.](http://www.garmin.com)

- **1** Odaberite **Postavke** > **Moje plovilo** > **Vrsta sonde**.
- **2** Odaberite vrstu sonde koju koristite.

## **Zumiranje na uređaju STRIKER 4**

Kartu Slijepa karta možete povećati i smanjiti.

Za povećavanje prikaza odaberite ...

 $\cdot$  Za smanjivanje prikaza odaberite  $\downarrow$ .

## **Pomicanje na uređaju STRIKER 4**

Možete pomaknuti kartu Slijepa karta kako biste vidjeli drugo područje osim lokacije na kojoj se trenutno nalazite.

- 1 Za početak pomicanja odaberite (ili).
- **2** Za pomicanje koristite tipke sa strelicama.

SAVJET: Za zumiranje koristite **...** 

## **Prilagođavanje pozadinskog osvjetljenja**

- **1** Odaberite **Postavke** > **Sustav** > **Zaslon** > **Pozadinsko osvjetljenje**.
- **2** Podešavanje pozadinskog osvjetljenja.

**SAVJET:** Za kretanje kroz razine osvjetljenja na bilo kojem zaslonu nekoliko puta pritisnite (<sup>t</sup>). To može biti korisno kada je osvjetljenje tako nisko da ne vidite zaslon.

## **Podešavanje rada boja**

- **1** Odaberite **Postavke** > **Sustav** > **Zaslon** > **Način rada boja**. **SAVJET:** Za pristup postavkama boja na bilo kojem zaslonu odaberite > **Način rada boja**.
- **2** Odaberite opciju.

## **Postavljanje generatora zvučnog signala**

Možete odrediti kada će uređaj ispuštati zvučne signale.

- **1** Odaberite **Postavke** > **Sustav** > **Generator zvučnog signala**.
- **2** Odaberite opciju:
	- Za zvučno upozorenje prilikom odabira stavke i pri pokretanju alarma, odaberite **Uključi (odabire i alarme)**.
	- Za zvučno upozorenje jedino pri pokretanju alarma, odaberite **Samo alarmi**.

## **Primanje signala GPS satelita**

Kad uključite fishfinder uređaj, prijemnik signala GPS sustava mora prikupiti satelitske podatke i odrediti trenutni položaj. Kada fishfinder uređaj primi satelitske signale, na vrhu početnog zaslona prikazuje se ... || Kada fishfinder uređaj izgubi satelitski signal, nestaje i na zaslonu iznad ikone prikazat će se bljeskajući upitnik.

Više informacija o sustavu GPS možete pronaći na adresi [www.garmin.com/aboutGPS.](http://www.garmin.com/aboutGPS)

## **Početni zaslon**

S početnog zaslona fishfinder uređaja možete pristupiti svim njegovim funkcijama. Funkcije ovise o dodatnoj opremi koju ste povezali s fishfinder uređajem. Možda vam neće biti dostupne sve funkcije koje su opisane u ovom priručniku.

Ako pregledavate neki drugi zaslon, na početni se zaslon možete vratiti pritiskom na gumb . Izgled zaslona možete podesiti.

## **Prilagođavanje početnog zaslona**

Možete dodavati i premještati stavke na početnom zaslonu.

- **1** Na početnom zaslonu odaberite **Prilagodi početno**.
- **2** Odaberite opciju:
	- Za promjenu rasporeda stavke odaberite **Promijeni raspored** i zatim stavku koju želite pomaknuti i odaberite novu lokaciju.
- <span id="page-5-0"></span>• Za dodavanje stavke za početni zaslon odaberite **Dodaj** i zatim odaberite novu stavku.
- Za uklanjanje stavke koju ste dodali na početni zaslon odaberite **Ukloni** i zatim odaberite stavku.

### **Dodavanje novog izgleda početnom zaslonu uređaja STRIKER 5 ili 7**

Prema svojim potrebama možete stvoriti prilagođeni zaslon koji se dodaje početnom zaslonu.

- **1** Odaberite **Prilagodi početno** > **Dodaj** > **Dodaj novi izgled**.
- **2** Odaberite funkciju izgleda.
- **3** Odaberite prozor koji želite mijenjati.
- **4** Odaberite zaslon koji treba dodati.
- **5** Za dodatne prozore ponovite korake 3 i 4.
- **6** Odaberite **Podaci (skriveni)** (nije obavezno).
- **7** Odaberite opciju:
	- Za prilagođavanje podataka prikazanih na zaslonu odaberite **Prikaz brojeva**.
	- Za isključivanje i uključivanje podatkovne trake vrpce kompasa odaberite **Vrpca kompasa**.
- **8** Odaberite **Sljedece**.
- **9** Unesite naziv za kombinaciju.

#### **SAVJET:**

- Za spremanje odaberite  $\checkmark$ .
- Za brisanje podataka odaberite  $\equiv$
- Za promjenu velikih i malih slova odaberite  $\div$  ili  $\equiv$ .

**10**Za promjenu veličine prozora koristite tipke sa strelicama.

**11**Za odabir lokacije početnog zaslona koristite tipke sa strelicama.

### **Dodavanje novog izgleda početnom zaslonu uređaja**

Prema svojim potrebama možete stvoriti prilagođeni zaslon koji se dodaje početnom zaslonu.

- **1** Odaberite **Prilagodi početno** > **Dodaj** > **Dodaj novi izgled**.
- **2** Odaberite prvu funkciju.
- **3** Odaberite drugu funkciju.
- **4** Odaberite **Podijeli** kako biste odabrali smjer podijeljenog zaslona (nije obavezno).
- **5** Odaberite **Sljedece**.
- **6** Unesite naziv za kombinaciju.

#### **SAVJET:**

- $\cdot$  Za spremanje odaberite  $\checkmark$ .
- Za promjenu velikih i malih slova odaberite  $\equiv$
- $\cdot$  Za brisanje podataka držite pritisnutom ikonu
- **7** Za promjenu veličine prozora koristite tipke sa strelicama.
- **8** Za odabir lokacije početnog zaslona koristite tipke sa strelicama.

## **Dodavanje zaslona Brojevi**

Ako želite prilagoditi zaslon Brojevi, najprije ga morate dodatni na početni zaslon.

Brojčane podatke možete vidjeti na početnom zaslonu pomoću zaslona Brojevi.

Odaberite **Prilagodi početno** > **Dodaj** > **Brojevi**.

## **Brojevi**

Za podešavanje zaslona Brojevi odaberite **Brojevi** > .

- **Promijeni brojeve**: Postavljanje vrste brojeva koji će se prikazivati.
- **Promijeni izgled**: Postavljanje količine brojčanih podataka koji će se prikazivati.
- **Ponovo postavi put**: Ponovno postavlja podatke o putu i omogućuje bilježenje novih podataka o putu.
- **Ponovno postavi brojač kilometara**: Ponovno postavlja brojač kilometara i omogućuje bilježenje novih podataka brojača kilometara.
- **Ponovo postavi maksimalnu brzinu**: Ponovno postavlja maksimalnu brzinu za put i omogućuje bilježenje nove maksimalne brzine.

## **Dodavanje zaslona Podatkovni grafikoni**

Ako želite prilagoditi zaslon Podatkovni grafikoni, najprije ga morate dodatni na početni zaslon.

Grafičke podatke sonara možete vidjeti na početnom zaslonu pomoću zaslona Podatkovni grafikoni.

Na početnom zaslonu odaberite **Prilagodi početno** > **Dodaj**  > **Podatkovni grafikoni**.

### **Podatkovni grafikoni**

Za podešavanje zaslona Podatkovni grafikoni odaberite **Podatkovni grafikoni** > .

- **Promijeni graf**: Postavljanje vrste podataka koja se prikazuje na zaslonu.
- **Postavke grafikona dubine**: Postavljanje vremena i raspona dubine koji će prikazivati na grafikonima dubine.
- **Postavke grafikona temperature**: Postavljanje vremena i raspona dubine koji će se prikazivati na grafikonima temperature.

## **Sonar**

Stranica s cijelim zaslonom, stranica s podijeljenom frekvencijom i stranica kružnog prikaza sonara (flasher) vizualni su prikaz područja ispod plovila. Ove prikaze sonara možete prilagoditi.

**NAPOMENA:** Ove značajke ne postoje na svim uređajima.

## **Sonar preko cijelog zaslona**

Na zaslonu s prikazom preko cijelog zaslona možete vidjeti kompletni grafikon s očitanjima sonara iz sonde. Odaberite Traditional ili ClearVü.

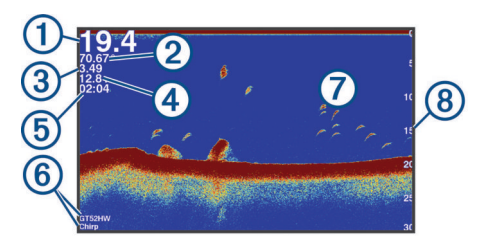

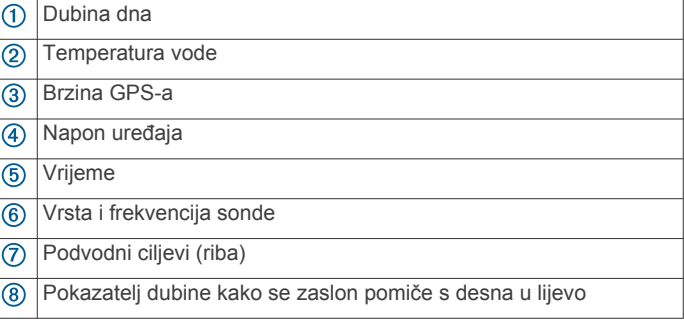

## **Garmin ClearVü prikaz sonara**

**NAPOMENA:** Za primanje podataka s Garmin ClearVü sonara za skeniranje, potrebna vam je kompatibilna sonda.

<span id="page-6-0"></span>Garmin ClearVü sonar visoke frekvencije pruža detaljnu sliku svega što se nalazi oko plovila i daje detaljan prikaz struktura iznad kojih plovilo prolazi.

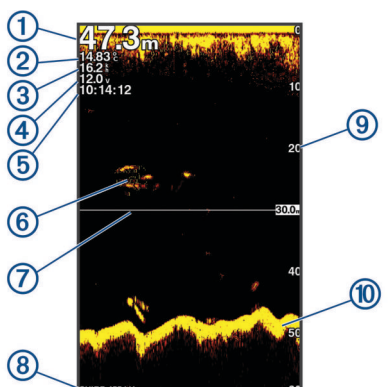

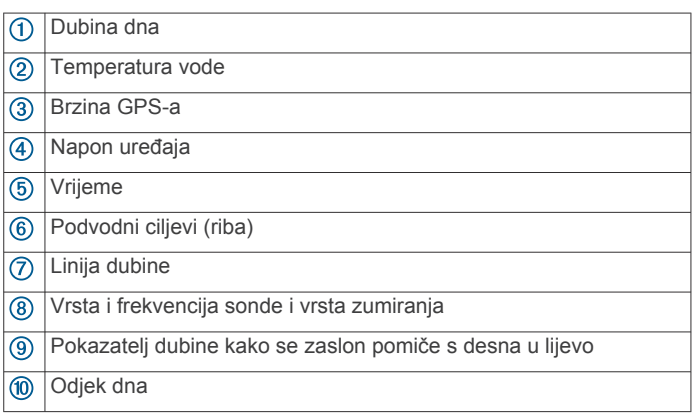

Standardne sonde emitiraju stožasti snop. Tehnologija sonara sa skeniranjem Garmin ClearVü emitira dva uska snopa oblikom slična snopu u uređaju za kopiranje. Ti snopovi omogućuje jasniju sliku, više nalik na fotografiju, svega što se nalazi oko plovila.

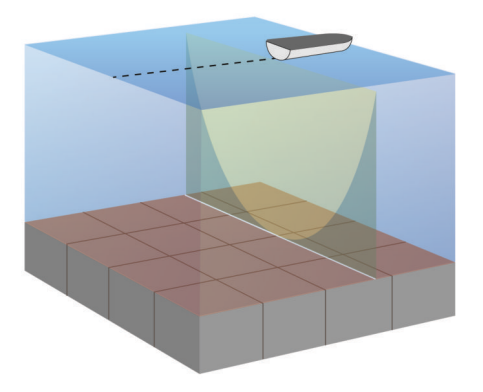

## **SideVü prikaz sonara**

**NAPOMENA:** Ne podržavaju svi modeli SideVü sonar i sonde za skeniranje.

**NAPOMENA:** Za primanje SideVü sonara za skeniranje, potrebni su vam kompatibilna sonda i fishfinder uređaj.

Tehnologija sonara za skeniranje SideVü prikazuje sliku objekata koji se nalaze na bočnim stranama plovila. Možete je koristiti kao alat za traženje podvodnih struktura i riba.

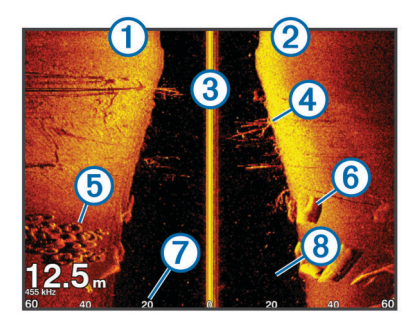

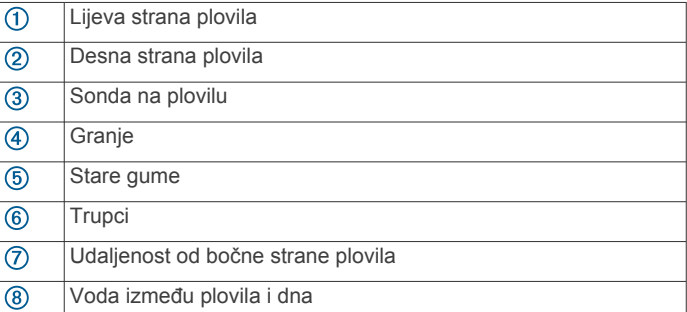

## **Zaslon s podijeljenom frekvencijom**

Na zaslonu s podijeljenom frekvencijom možete vidjeti dvije frekvencije.

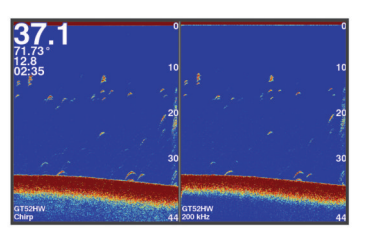

## **Kružni prikaz sonara (flasher)**

Kružni prikaz sonara (flasher) prikazuje podatke o sonaru na kružnoj skali dubine i tako prikazuje ono što se nalazi ispod plovila. Organizirana je u obliku prstena koji počinje na vrhu i nastavlja se u smjeru kazaljke na satu. Dubinu označava mjerilo u prstenu. Podaci o sonaru bljeskaju na prstenu nakon njihovog prijema pri označenoj dubini. Boje označavaju signale sonara različite snage.

Odaberite Bljeskalica.

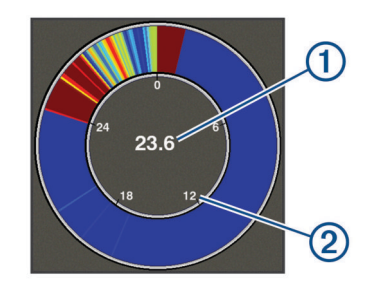

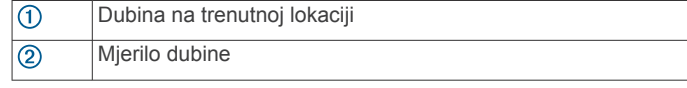

## **Prikaz podijeljenog zumiranja**

Na stranici s podijeljenim zumiranjem možete vidjeti grafikon preko cijelog zaslon s očitanjima sonara na desnoj strani zaslona i povećani dio tog grafikona na lijevoj strani zaslona. Na zaslonu sonara odaberite > **Zumiranje** > **Podijeljeno zumiranje**.

<span id="page-7-0"></span>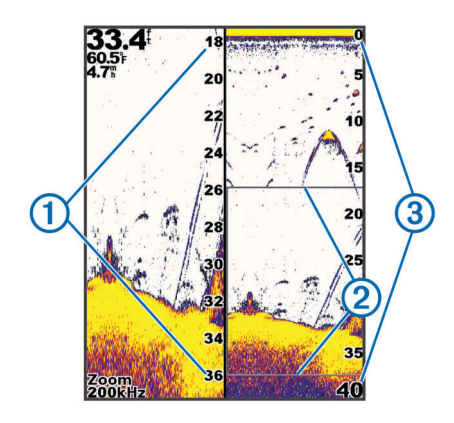

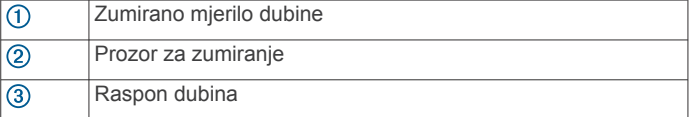

## **Zaustavljanje sonara**

Sve navedene opcije nisu dostupne na svim modelima.

Odaberite opciju:

- Na zaslonu sonara Traditional ili ClearVü odaberite (ili ).
- Na zaslonu sonara **SideVü** odaberite  $\overline{\phantom{a}}$  ili  $\overline{\phantom{a}}$ .

### **Stvaranje točke na zaslonu sonara pomoću trenutne lokacije**

- 1 Na prikazu sonara odaberite **.**
- **2** Ako je potrebno, uredite podatke o točki.

## **Stvaranje točke na zaslonu sonara pomoću druge lokacije**

- **1** Na prikazu sonara zaustavite sonar.
- **2** Odaberite lokaciju.
- 3 Odaberite  $\checkmark$ .
- **4** Ako je potrebno, uredite podatke o točki.

## **Podešavanje zumiranja**

Zum možete podesiti ručno određivanjem raspona i fiksne početne dubine. Na primjer, kad je dubina 15 m, a početna dubina je 5 m, uređaj prikazuje povećano područje od 5 do 20 m dubine.

Određivanjem raspona možete omogućiti da uređaj automatski prilagođava zumiranje. Uređaj izračunava područje zumiranja od dna. Na primjer, odaberete li raspon od 10 m, uređaj će prikazati povećano područje od dna do 10 m iznad dna.

- **1** Na zaslonu sonara odaberite > **Zumiranje**.
- **2** Odaberite opciju:
	- Odaberite **Fiksirano dno** za zaključavanje zaslona na dno.
	- Odaberite **Ručno** za ručno postavljanje zumiranja.
	- Odaberite **Automatski** za automatsko postavljanje zumiranja.
	- Odaberite **Podijeljeno zumiranje** za uključivanje prikaza podijeljenog zumiranja.

### **Blokiranje zaslona na dno**

Možete zaključati zaslon na dno. Na primjer, odaberete li raspon od 20 metara, uređaj prikazuje područje od dna do 20 metara iznad dna. Raspon se prikazuje na desnoj strani.

- **1** Na prikazu sonara odaberite > **Zumiranje** > **Fiksirano dno**.
- **2** Odaberite raspon.

## **Frekvencije sonara**

**NAPOMENA:** Dostupne frekvencije ovise o sondi koja se koristi. Podešavanjem frekvencije sonar se prilagođava vašim ciljevima i trenutnoj dubini vode.

### **Odabir frekvencija**

**NAPOMENA:** Frekvencija se ne može podešavati na svim prikazima sonara i sondama.

Možete odrediti koje će se frekvencije prikazivati na zaslonu sonara.

- 1 Na prikazu sonara odaberite **E** > **Frekvencija**.
- **2** Odaberite frekvenciju koja odgovara vašim potrebama i dubini vode.

Više informacija o frekvencijama: *Frekvencije sonara*, stranica 4.

### **Stvaranje unaprijed zadane frekvencije**

**NAPOMENA:** Nije dostupno na svim sondama.

Zadanu frekvenciju možete stvoriti kako biste spremili određenu frekvenciju sonara, što omogućava brzo mijenjanje frekvencija.

- 1 Na prikazu sonara odaberite **= > Frekvencija**.
- **2** Odaberite **Dodaj**.
- **3** Unesite frekvenciju.

### **Osjetljivost sonara**

Ova postavka upravlja osjetljivošću prijemnika sonara za nadoknadu dubine i bistrine vode. Povećavanjem osjetljivosti prikazuje se više detalja, a smanjivanjem osjetljivosti smanjuje se zagušenost zaslona.

**NAPOMENA:** Ako postavite osjetljivost na jednom sonarskom prikazu, ta postavka će se primijeniti na sve prikaze.

### **Automatsko podešavanje osjetljivosti**

**NAPOMENA:** Za postavljanje osjetljivosti na stranici s podijeljenom frekvencijom morate svaku frekvenciju postaviti zasebno.

- **1** Odaberite > **Osjetljivost**.
- **2** Odaberite **Omogući automatsku osjetljivost** ako je primjenjivo.
- **3** Odaberite opciju:
	- Za automatski prikaz vrlo osjetljivih, slabijih povratnih informacija sonara s više šuma odaberite **Automatsko visoko**.
	- Za automatski prikaz srednje osjetljivih povratnih informacija sonara s umjerenim šumom odaberite **Automatsko srednje**.
	- Za automatski prikaz slabije osjetljivih povratnih informacija sonara s manje šuma odaberite **Automatsko nisko**.

### **Ručno podešavanje osjetljivosti**

- 1 Na zaslonu sonara odaberite **= > Osjetljivost**.
- **2** Odaberite ili  $\rightarrow$  dok ne primijetite šum na dijelu zaslona s vodom.
- **3** Odaberite ili (za smanjivanje osjetljivosti.

## **Podešavanje dometa mjerila dubine**

Možete podesiti domet mjerila dubine koji se prikazuje s desne strane zaslona. Pomoću automatskog podešavanja dometa dno ostaje u donjoj trećini zaslona sonara, što može biti korisno za praćenje dna kad se teren umjereno ili sporo mijenja.

Kad se dubina značajno promijeni, kao kod litice ili provalije, ručno podešavanje dometa omogućuje prikaz navedenog dubinskog dometa. Dno se prikazuje na zaslonu dokle god se nalazi unutar određenog ručnog dometa.

- <span id="page-8-0"></span>**1** Na zaslonu sonara odaberite > **Domet**.
- **2** Odaberite opciju:
	- Kako biste uređaju omogućili automatsko podešavanje dometa na temelju dubine odaberite Automatski.
	- Za ručno smanjivanje ili povećavanje dometa odaberite ili . (Dostupno samo na modelima od 5 i 7 inča.)
	- Za ručno smanjivanje ili povećavanje dometa odaberite ( ili ). (Dostupno samo na modelima od 4 inča.)

**NAPOMENA:** Na zaslonu sonara odaberite  $\bigstar$  i  $\bigstar$  za brzo ručno podešavanje dometa. (Dostupno samo na modelima od 5 i 7 inča.)

Na zaslonu sonara odaberite  $\bigstar$  i  $\bigstar$  za brzo nastavljanje automatskog podešavanja dometa. (Dostupno samo na modelima od 5 i 7 inča.)

Na zaslonu sonara odaberite (ili ) za brzo podešavanje dometa. (Dostupno samo na modelima od 4 inča.)

Ako domet postavite na jednom zaslonu, ta postavka će se primijeniti na sve zaslone.

## **Postavke sonara**

**NAPOMENA:** Ne odnose se sve opcije i postavke na sve modele i sonde.

### **Prikaz i podešavanje linije dubine**

Možete prikazati i podesiti vodoravnu liniju na zaslonu sonara. Dubina linije prikazana je s desne strane zaslona.

**NAPOMENA:** Ako prikažete liniju dubine na jednom zaslonu, ona će se prikazivati na svim zaslonima.

- **1** Na zaslonu sonara odaberite > **Postavke sonara** > **Linija dubine**.
- 2 Odaberite  $\equiv$
- 3 Za podešavanje opcije **Linija dubine** odaberite ili .

### **Postavljanje brzine pomicanja**

Možete postaviti brzinu kojom se slike sonara pomiču po zaslonu. Veća brzina pomicanja omogućuje više detalja, posebno prilikom pomicanja ili kretanja. Manja brzina pomicanja omogućuje duži prikaz informacija sonara na zaslonu. Brzina pomicanja postavljena na jednom prikazu sonara primjenjuje se na sve prikaze sonara.

- **1** Na prikazu sonara odaberite > **Postavke sonara** > **Brzina pomicanja**.
- **2** Odaberite opciju:
	- Za automatsko prilagođavanje brzine pomicanja na temelju kopnene brzine odaberite **Automatski**.

Postavka Automatski odabire brzinu pomicanja koja je usklađena s brzinom plovila pa se ciljevi koji se nalaze u vodi iscrtavaju u ispravnom omjeru i prikazani su s manje izobličenja. Prilikom pregledavanja Garmin ClearVü ili SideVü prikaza sonara, preporučuje se odabir postavke Automatski.

• Ako želite izrazito brzo pomicanje, odaberite Ultrascroll® .

Opcija Ultrascroll omogućuje brzo kretanje kroz nove podatke sonara, ali uz smanjenu kvalitetu slike. Postavka Brzo u većini je slučajeva dobar omjer između brzine pomicanja i izobličenosti ciljeva.

### **Postavljanje granice traženja dna**

Možete postaviti maksimalnu dubinu na kojoj funkcija automatskog dometa traži dno. Niža granica prikuplja podatke o dnu brže od više granice.

- 1 Na zaslonu sonara odaberite **E** > Postavke sonara > **Granica traženja dna**.
- **2** Odaberite raspon.

### **Postavke izgleda sonara**

Na prikazu sonara odaberite > **Postavke sonara** > **Izgled**.

**Shema boja**: Postavlja shemu boja.

- **Edge**: Označava najjači signal od dna kako biste lakše definirali tvrdoću ili mekoću signala.
- **A-Scope**: A-Scope je okomita bljeskalica uz desnu stranu zaslona koja trenutačno prikazuje udaljenost do ciljeva uz mjerilo.
- **Simboli riba**: Određuje kako sonar interpretira podvodne objekte.

#### *Uključivanje značajke A-Scope*

A-scope je okomita bljeskalica s desne strane prikaza sonara preko cijelog zaslona. Ova značajka proširuje posljednje primljene podatke sonara radi lakšeg pregleda. Pomaže i pri otkrivanju riba koje se nalaze u blizini dna.

**NAPOMENA:** Ova značajka nije dostupna na svim zaslonima sonara.

Na stranici prikaza preko cijelog zaslona odaberite  $\equiv$  > **Postavke sonara** > **Izgled** > **A-Scope**.

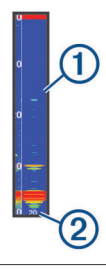

 $\bigcirc$ A-Scope

 $(2)$ Promjer sonarnog stošca na trenutnoj dubini

### *Konfiguriranje izgleda podvodnih objekata*

**NAPOMENA:** Ako konfigurirate izgled podvodnih objekata na jednom zaslonu, ta će se postavka primijeniti na sve zaslone.

**NAPOMENA:** Ova funkcija nije dostupna u svim prikazima sonara.

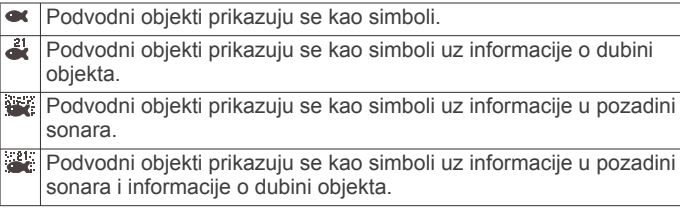

- **1** Na zaslonu sonara odaberite > **Postavke sonara** > **Izgled**  > **Simboli riba**.
- **2** Odaberite opciju.

#### **Postavke sonara za odbijanje šuma**

Na prikazu sonara odaberite **> Postavke sonara** > **Odbijanje buke**.

**Smetnje**: Prilagođava osjetljivost kako bi se smanjio utjecaj obližnjih izvora šuma.

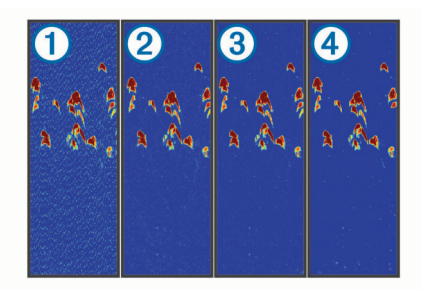

<span id="page-9-0"></span>Kad mijenjate postavku smetnji iz isključeno  $\mathcal D$  na nisko  $\mathcal D$ , srednje  $\overline{3}$ i visoko  $\overline{4}$ , šum se postupno uklanja, no učinak na snažne povratne informacije je slab. Za uklanjanje smetnji sa zaslona treba upotrijebiti najnižu postavku smetnji kojom se postiže željeno poboljšanje. Najbolji način uklanjanja smetnji je otklanjanje instalacijskih problema koji uzrokuju smetnje.

**Šum površine**: Služi za skrivanje ili prikaz povratnih informacija sonara u blizini površine vode. Skrivanjem šuma površine smanjuje se zagušenost zaslona.

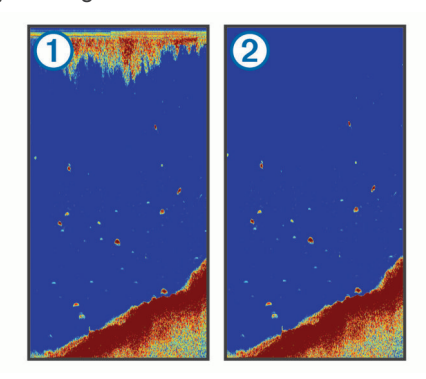

Šum površine  $\bigcirc$  uzrokuju smetnje koje nastaju između sonde i vode. Možete sakriti šum površine 2 kako bi se smanjile smetnje. Veće širine snopa (niže frekvencije) mogu prikazati više objekata, ali i generirati veći šum površine.

#### **TVG**: Smanjuje šum površine.

Ovu je kontrolu najbolje koristiti u situacijama u kojima želite kontrolirati i ukloniti šum ili smetnje blizu površine vode. Također omogućuje prikaz ciljeva blizu površine koje šum površine inače prikriva ili maskira.

### **Postavke preklapanja brojeva**

Podatke koji se prikazuju na zaslonu sonara možete prilagoditi. Na zaslonu sonara odaberite **E** > Prikaz brojeva.

**Navigacijski umetak**: Prikazuje navigacijske umetke kada plovilo navigira prema odredištu.

**Vrpca kompasa**: Prikazuje podatkovnu traku vrpce kompasa.

**Napon uređaja**: Prikazuje napon uređaja.

**Dubina**: Prikazuje dubinu na kojoj se sonda trenutno nalazi.

**Brzina**: Prikazuje trenutnu brzinu plovila.

**Temperatura vode**: Prikazuje trenutnu temperaturu vode.

**Doba dana**: Prikazuje trenutno doba dana.

## **Međutočke**

Međutočke su lokacije koje snimate i spremate u uređaj.

### **Označavanje trenutne lokacije kao međutočke**

Na bilo kojem zaslonu dodirnite ...

## **Stvaranje točke na drugoj lokaciji**

- **1** Odaberite **Korisnički podaci** > **Točke** > **Nova točka**.
- **2** Odaberite opciju:
	- Za stvaranje točke na temelju koordinata odaberite **Upiši koordinate** i unesite koordinate.
	- Za stvaranje točke pomoću slijepe karte odaberite **Koristi**  slijepu kartu, odaberite lokaciju i odaberite  $\checkmark$ .
	- Za stvaranje točke pomoću trenutne lokacije odaberite **Koristi trenutni položaj** i unesite podatke.

Točka se automatski sprema.

## **Uređivanje spremljene međutočke**

- **1** Odaberite **Korisnički podaci** > **Točke**.
- **2** Odaberite točku.
- **3** Odaberite **Uredi točku**.
- **4** Odaberite opciju:
	- Za dodavanje naziva odaberite **Naziv** i zatim unesite naziv.
	- Za promjenu simbola odaberite **Simbol**.
	- Za promjenu dubine odaberite **Dubina**.
	- Za promjenu temperature vode odaberite **Temperatura vode**.
	- Za promjenu komentara odaberite **Komentar**.
	- Za pomicanje položaja međutočke odaberite **Položaj**.

## **Označavanje i navigacija na lokaciju čovjeka u moru**

Na bilo kojem zaslonu odaberite > **Čovjek u moru** > **Da**. Uređaj postavlja izravan kurs natrag do lokacije.

## **Navigacija do točke**

- **1** Pomičite slijepu kartu kako biste pronašli točku.
- **2** Postavite središte pokazivača na središte simbola točke. Na zaslonu će se prikazati naziv točke.
- **3** Odaberite točku.
- **4** Odaberite **Navigiraj rutom** > **Idi na**.

## **Mjerenje udaljenosti na slijepoj karti**

Možete izmjeriti udaljenost između dvije lokacije.

- **1** Započnite pomicanje na slijepoj karti (*[Pomicanje na uređaju](#page-4-0) [STRIKER 4](#page-4-0)*, stranica 1).
- **2** Odaberite ✔ > Izmjeri udaljenost. Na zaslonu će se prikazati udaljenost i drugi podaci.

## **Brisanje točke ili točke MOB**

- **1** Odaberite **Korisnički podaci** > **Točke**.
- **2** Odaberite točku ili MOB.
- **3** Odaberite **Izbriši** > **OK**.

## **Brisanje svih međutočaka**

Odaberite **Korisnički podaci** > **Upravljanje podacima** > **Brisanje korisničkih podataka** > **Točke** > **Sve**.

## **Dijeljenje točaka u ruta između više uređaja**

Za dijeljenje točaka i ruta najprije morate priključiti plavu i smeđu žicu kabela za napajanje.

Plava je žica za odašiljanje (Tx), a smeđa za primanje (Rx). Ove se žice koriste isključivo za dijeljenje podataka između kompatibilnih uređaja serije STRIKER i echoMAP™.

Za dijeljenje podataka potrebno je uključiti dijeljenje korisničkih podataka na oba uređaja.

Na oba uređaja odaberite **Korisnički podaci** > **Upravljanje podacima** > **Dijeljenje korisničkih podataka** > **Uključi**.

## **Postavke slijepe karte**

**Odaberite Slijepa karta > ...** 

**Točke**: Prikazuje popis točaka.

**Prikaz točke**: Postavlja način prikaza točaka na karti.

**Rute**: Prikazuje popis ruta.

**Trasa**: Prikazuje izbornik s opcijama traga.

**Traži**: Omogućuje pretraživanje spremljenih ruta i točaka.

- <span id="page-10-0"></span>**Postavljanje karte**: Postavlja perspektivu slijepe karte i prikazuje liniju smjera, liniju nacrtanu na slijepoj karti od pramca plovila u smjeru kretanja.
- **Prikaz brojeva**: Omogućuje vam prilagodbu podataka prikazanih na slijepoj karti.

## **Rute**

Ruta je niz međutočaka ili lokacija koje vas vode do konačnog odredišta.

## **Navigiranje rutom i njeno stvaranje pomoću slijepe karte**

Početna točka može biti vaša trenutna lokacija ili neka druga lokacija.

- **1** Odaberite **Korisnički podaci** > **Rute** > **Novo** > **Koristi slijepu kartu**.
- **2** Pomaknite slijepu kartu kako biste odabrali početnu točku rute.
- **3** Za dodavanje skretanja pratite upute na zaslonu.
- **4** Odaberite > **Navigiraj do**.
- **5** Odaberite opciju.

## **Uređivanje spremljene rute**

Možete promijeniti naziv rute ili skretanja koja ruta sadrži.

- **1** Odaberite **Korisnički podaci** > **Rute**.
- **2** Odaberite rutu.
- **3** Odaberite **Uredi rutu**.
- **4** Odaberite opciju:
	- Za promjenu naziva odaberite **Naziv** i unesite naziv.
	- Za odabir međutočke s popisa skretanja odaberite **Uredi skretanja** > **Koristi popis skretanja** i zatim odaberite međutočku s popisa.
	- Za odabir skretanja putem karte odaberite **Uredi skretanja** > **Koristi slijepu kartu** i odaberite lokaciju na karti.

## **Prikaz popisa ruta**

Odaberite **Korisnički podaci** > **Rute**.

## **Pretraživanje i navigacija spremljenom rutom**

Kako biste dobili mogućnost pregledavanja popisa ruta i navigacije jednom od njih, morate stvoriti i spremiti barem jednu rutu.

- **1** Odaberite **Korisnički podaci** > **Rute**.
- **2** Odaberite rutu.
- **3** Odaberite **Navigiraj do**.
- **4** Odaberite opciju:
	- Za navigaciju rutom od točke koja je prilikom stvaranja rute određena kao početna odaberite **Unaprijed**.
	- Za navigaciju rutom od točke koja je prilikom stvaranja rute određena kao odredišna odaberite **Unatrag**.

Prikazat će se grimizna linija. U središtu grimizne linije nalazi se tanja ljubičasta linija koja predstavlja ispravljeni kurs od vaše trenutne lokacije do odredišta. Ispravljeni kurs je dinamičan i, ako skrenete s kursa, pomicat će se s vašim plovilom.

- **5** Pregledajte kurs koji je označen grimiznom linijom.
- **6** Pratite grimiznu liniju uz svaku od dionica rute kako biste izbjegli kopno, plitku vodu i ostale prepreke.

**7** Nađete li se izvan kursa, pratite ljubičastu liniju (ispravljeni kurs) kako biste došli do odredišta ili se vratite do grimizne linije (izravni kurs).

## **Brisanje spremljene rute**

- **1** Odaberite **Korisnički podaci** > **Rute**.
- **2** Odaberite rutu.
- **3** Odaberite **Izbriši**.

## **Brisanje svih spremljenih ruta**

Odaberite **Korisnički podaci** > **Upravljanje podacima** > **Brisanje korisničkih podataka** > **Rute**.

## **Trag**

Trag je snimka trenutne putanje vašeg plovila. Možete prikazati trenutni trag na prikazu slijepe karte.

## **Postavljanje boje traga**

- **1** Odaberite **Korisnički podaci** > **Trasa** > **Opcije traga** > **Boja trase**.
- **2** Odaberite boju traga.

### **Brisanje traga**

Odaberite **Korisnički podaci** > **Trasa** > **Očisti trag** > **OK**.

### **Upravljanje memorijom zapisnika trasa tijekom snimanja**

- **1** Odaberite **Korisnički podaci** > **Trasa** > **Opcije traga**.
- **2** Odaberite **Način snimanja**.
- **3** Odaberite opciju:
	- Za snimanje zapisnika trase do popunjavanja memorije za trase odaberite **Popuni**.
	- Za stalno snimanje zapisnika trase, zamjenjujući najstarije podatke novima, odaberite **Prepiši**.

## **Konfiguriranje intervala snimanja zapisnika trase**

Možete naznačiti frekvenciju pri kojoj će se snimati iscrtavanje trase. Veća učestalost daje veću točnost, ali prije ispuni memoriju. Za najučinkovitije korištenje memorije preporučuje se primjena intervala rezolucije.

- **1** Odaberite **Korisnički podaci** > **Trasa** > **Opcije traga** > **Interval snimanja** > **Interval**.
- **2** Odaberite opciju:
	- Za bilježenje trase na temelju udaljenosti između točaka odaberite **Udaljenost** > **Promijeni** i unesite udaljenost.
	- Za bilježenje trase na temelju vremenskog intervala odaberite **Vrijeme** > **Promijeni** i unesite vremenski interval.
	- Za bilježenje iscrtavanja trase na temelju odstupanja od kursa odaberite **Rezolucija** > **Promijeni** i unesite maksimalnu dozvoljenu pogrešku prije zapisivanja točke trase.

## **Brisanje svih spremljenih međutočaka, ruta i trasa**

Odaberite **Korisnički podaci** > **Upravljanje podacima** > **Brisanje korisničkih podataka** > **Sve** > **OK**.

## **Konfiguracija uređaja**

## <span id="page-11-0"></span>**Postavke sustava**

### Odaberite **Postavke** > **Sustav**.

- **Zaslon**: Prilagođava svjetlinu pozadinskog osvjetljenja (*[Prilagođavanje pozadinskog osvjetljenja](#page-4-0)*, stranica 1) i shemu boja (*[Podešavanje rada boja](#page-4-0)*, stranica 1).
- **Generator zvučnog signala**: Uključuje i isključuje ton odabran za alarme i odabire (*[Postavljanje generatora zvučnog](#page-4-0)  signala*[, stranica 1\)](#page-4-0).
- **GPS**: Daje informacije o položaju i postavkama GPS satelita (GPS postavke).
- **Automatsko uključivanje**: Automatski uključuje uređaj kad se priključi napajanje.
- **Jezik**: Postavljanje jezika prikaza na zaslonu.
- **Informacije o sustavu**: Daje informacije o uređaju i verziji softvera.
- **Simulator**: Uključuje simulator i omogućava postavljanje brzine i simulirane lokacije.

### **Informacije o sustavu**

Odaberite **Postavke** > **Postavke** > **Informacije o sustavu**.

- **Zapis događaja**: Omogućuje vam pregled zapisa događaja sustava.
- **Informacije o softveru**: Daje informacije o uređaju i verziji softvera.
- **Uređaji tvrtke Garmin**: Pruža informacije o priključenim Garmin uređajima.
- **Tvorničke postavke**: Vraćanje uređaja na tvorničke postavke. **NAPOMENA:** Ovo će izbrisati sve postavke koje ste unijeli.

## **Postavke za moje plovilo**

**NAPOMENA:** Za neke postavke i opcije potreban je dodatni hardver.

### Odaberite **Postavke** > **Moje plovilo**.

**Vrsta sonde**: Prikazuje vrstu sonde priključenu na uređaj (*[Odabir vrste sonde](#page-4-0)*, stranica 1).

**Dubina kobilice**: Prilagođava očitanja dubine kobilice, tako da se dubina mjeri od donje točke kobilice umjesto od lokacije sonde (*Postavljanje dubine kobilice*, stranica 8).

**Pomak temperature**: Kompenzira očitanja temperature vode iz sonde koja ima mogućnost mjerenja temperature (*Postavljanje pomaka temperature vode*, stranica 8).

### **Postavljanje dubine kobilice**

Možete unijeti dubinu kobilice kao kompenzaciju za površinsko očitanje za dubinu kobilice pa na taj način omogućujete mjerenje dubine vode ili dubine ispod kobilice umjesto dubine ispod sonde. Unesite pozitivan broj za dubinu kobilice. Za velika plovila koja mogu gaziti nekoliko metara možete unijeti i negativan broj.

- **1** Dovršite postupak na osnovi lokacije sonde:
	- Ako je sonda postavljena u razini vode  $\Omega$ , izmjerite udaljenost od lokacije sonde do kobilice plovila. Unesite tu vrijednost u koracima 3 i 4 kao pozitivan broj kako bi se prikazala dubina ispod kobilice.
	- Ako je sonda postavljena u dnu kobilice 2, izmjerite udaljenost od sonde do razine vode. Unesite tu vrijednost u koracima 3 i 4 kao negativan broj kako bi se prikazala dubina vode. Unesite 0 za ovu vrijednost kako bi se prikazala dubina ispod kobilice i dubina ispod sonde.

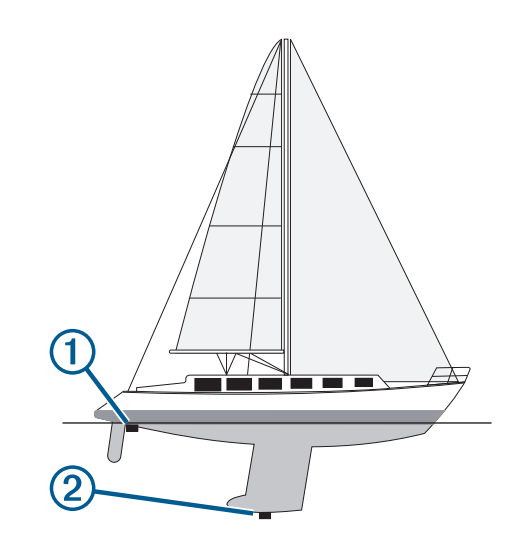

- **2** Odaberite **Postavke** > **Moje plovilo** > **Dubina kobilice**.
- **3** Odaberite  $\biguparrow$  ili  $\biguparrow$  na osnovi lokacije sonde.
- **4** Unesite udaljenost izmjerenu u koraku 1.

### **Postavljanje pomaka temperature vode**

Pomak temperature možete postaviti kao kompenzaciju za očitanje temperature putem senzora s mogućnošću mjerenja temperature.

- **1** Temperaturu vode izmjerite pomoću sonde s mogućnošću mjerenja temperature koja je povezana s uređajem.
- **2** Temperaturu vode izmjerite pomoću drugog termometra ili senzora s mogućnošću mjerenja temperature koji je pouzdano precizan.
- **3** Oduzmite temperaturu vode koja je izmjerena u koraku 1 od temperature vode izmjerene u koraku 2.

Ovo je pomak temperature. Tu vrijednost unesite u koraku 5 u obliku pozitivnog broja ako senzor povezan s uređajem temperaturu vode izmjeri hladnijom nego što ona zaista jest. Tu vrijednost unesite u koraku 5 u obliku negativnog broja ako senzor povezan s uređajem temperaturu vode izmjeri toplijom nego što ona zaista jest.

- **4** Odaberite **Postavke** > **Moje plovilo** > **Pomak temperature**.
- **5** Putem strelica unesite pomak temperature vode izmjeren u koraku 3.

## **Postavke alarma**

### **Navigacijski alarmi**

Odaberite **Postavke** > **Alarmi** > **Navigacija**.

- **Dolazak**: Postavlja oglašavanje alarma kad se nalazite unutar određene udaljenosti ili preostalog vremena do skretanja ili odredišta.
- **Vučenje sidra**: Postavlja oglašavanje alarma prilikom prelaska određene udaljenosti dok ste usidreni.
- **Van kursa**: Postavlja oglašavanje alarma kad se za određenu udaljenost odmaknete od kursa.

### **Alarmi sustava**

**Budilica**: Postavlja budilicu.

- **Napon uređaja**: Postavlja alarm koji se oglašava kad baterija padne na navedeni niski napon.
- **Preciznost GPS-a**: Postavlja alarm koji se oglašava kad preciznost GPS lokacije izađe izvan vrijednosti koje je definirao korisnik.

### **Alarmi sonara**

Odaberite **Postavke** > **Alarmi** > **Sonar**.

- <span id="page-12-0"></span>**Plitka voda**: Oglašava se kad je dubina vode manja od navedene dubine.
- **Duboka voda**: Oglašava se kad je dubina vode veća od navedene dubine.
- **Temperatura vode**: Oglašava se kad se temperatura vode promijeni za više od ± 1,1 °C (± 2 °F). Postavke alarma spremaju se prilikom isključivanja uređaja.

**NAPOMENA:** Za upotrebu ovog alarma morate priključiti uređaj na sondu koja ima mogućnost mjerenja temperature.

### **Ribe**

**Ribe**: Postavljanje alarma da se oglasi nakon što uređaj otkrije ribu.

- postavlja oglašavanje alarma kad se otkrije riba bilo koje veličine.
- **OKOK** postavlja oglašavanje alarma samo kad se otkrije riba srednje ili velike veličine.
- postavlja oglašavanje alarma samo kad se otkrije velika riba.

## **Postavke jedinica**

Odaberite **Postavke** > **Jedinice**.

**Jedinice sustava**: Postavlja format jedinica za uređaj.

- **Odstupanje**: Postavlja magnetsku deklinaciju, odnosno kut između magnetskog sjevera i stvarnog sjevera, za vaš trenutni položaj.
- **Referentni sjever**: Postavlja referentnu vrijednost smjera koja će se koristiti u izračunavanju smjera. Stvarni postavlja geografski sjever kao referentni sjever. Mreža postavlja mrežni sjever kao referentni sjever (000º). Magnetski postavlja magnetski sjever kao referentni sjever.
- **Format položaja**: Postavlja format položaja u kojem će se prikazati očitanje određene lokacije. Ovu postavku treba mijenjati samo ako koristite kartu za koju je naveden drugi format položaja.
- **Geodetski datum karte**: Postavlja koordinatni sustav na kojem se temelji karta. Ovu postavku treba mijenjati samo ako koristite kartu za koju je naveden drugi geodetski datum karte.
- **Format vremena**: Odaberite 12-satni, 24-satni ili UTC format vremena.

**Vremenska zona**: Postavlja vremensku zonu.

**Ljetno vrijeme**: Postavlja zimsko/ljetno vrijeme na Isključeno ili Uključi.

## **Postavke navigacije**

**NAPOMENA:** Za neke postavke i opcije potreban je dodatni hardver.

Odaberite **Postavke** > **Navigacija**.

- **Oznake rute**: Postavlja vrste oznaka koje se prikazuju na karti uz skretanja na ruti.
- **Aktivacija skretanja prijelaza**: Postavlja temelj izračuna prijelaza za skretanje na vrijeme ili udaljenost.
- **Vrijeme skretanja prijelaza**: Postavlja koliko ćete vremena prije skretanja prijeći u njega kao sljedeću etapu kad je opcija Vrijeme odabrana za postavku Aktivacija skretanja – prijelaza.
- **Udaljenost skretanja prijelaza**: Postavlja koliko ćete daleko prije skretanja prijeći u njega kao sljedeću etapu kad je opcija Udaljenost odabrana za postavku Aktivacija skretanja – prijelaza.
- **Početak rute**: Odabire početnu točku navigacije rutom. Možete odabrati Plovilo za početak navigacije s trenutne lokacije plovila ili Točke za početak s prve točke na ruti.

## **Vraćanje zadanih tvorničkih postavki**

**NAPOMENA:** Ovo će izbrisati sve postavke koje ste unijeli.

- **1** Odaberite > **Sustav** > **Informacije o sustavu** > **Tvorničke postavke**.
- **2** Odaberite opciju.

## **Dodatak**

## **Registriranje uređaja**

Pomozite nam da vam ponudimo bolju uslugu ispunjavanjem online registracije. Pospremite originalni račun ili fotokopiju na sigurno mjesto.

- **1** Posjetite [my.garmin.com/registration](https://my.garmin.com/registration).
- **2** Prijavite se u svoj Garmin račun.

## **Specifikacije**

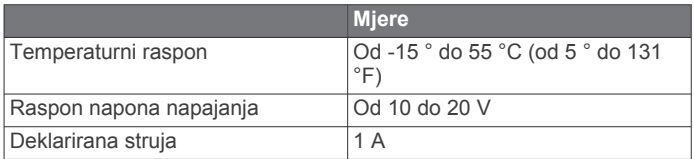

## **Rješavanje problema**

### **Uređaj se ne uključuje**

- Gurnite kabel napajanja do kraja u stražnji dio uređaja. Čak i ako izgleda kao da je kabel priključen, potrebno ga je čvrsto gurnuti kako bi sjeo na mjesto.
- Provjerite da izvor napajanja daje energiju.

To možete provjeriti na nekoliko načina. Na primjer, možete provjeriti rade li drugi uređaji kada ih priključite na izvor napajanja.

• Provjerite osigurač kabela napajanja.

Osigurač bi se trebao nalaziti u držaču koji je dio crvene žice kabela napajanja. Provjerite je li instaliran osigurač odgovarajuće veličine. Potrebna veličina osigurača naznačena je na naljepnici na kabelu ili u uputama za instalaciju. Provjerite osigurač kako biste potvrdili da u osiguraču nema prekida spoja. Osigurač možete testirati pomoću multimetra. Ako je osigurač ispravan, multimetar očitava 0 oma.

• Provjerite prima li uređaj napon od najmanje 10 Vdc, iako se preporučuje 12 Vdc.

Za provjeru napona izmjerite napon istosmjerne struje u ženskim priključcima za napajanje i uzemljenje kabela za napajanje. Ako je napon manji od 10 Vdc, uređaj se ne može uključiti.

### **Moj sonar ne radi**

- Gurnite kabel sonde do kraja u stražnji dio uređaja. Čak i ako izgleda kao da je kabel priključen, potrebno ga je čvrsto gurnuti kako bi sjeo na mjesto.
- Provjerite je li sonarno odašiljanje uključeno.

### **Moj uređaj ne stvara točke na ispravnoj lokaciji**

Kako biste dijelili podatke između više uređaja, lokacije točaka možete unijeti ručno. Ako ste točku unijeli ručno pomoću koordinata, a lokacija točke nije na ispravnom mjestu, datum karte i format položaja postavljeni na uređaju možda se ne podudaraju s datumom karte i formatom položaja koji su korišteni za označavanje točke.

Format položaja način je na koji se položaj GPS prijemnika prikazuje na zaslonu. Uobičajeni je prikaz položaja pomoću geografske širine i dužine izraženih u stupnjevima i minutama, a može se izraziti u stupnjevima, minutama i sekundama, samo u stupnjevima ili u jednom od ostalih formata mreže.

Datum karte matematički je model koji opisuje dio površine Zemlje. Linije geografske širine i dužine na papirnatim kartama odnose se na određeni datum karte.

**1** Provjerite koji se datum karte i format položaja koristio za stvaranje originalne točke.

Ako je originalna točka očitana s karte, na karti bi se trebala nalaziti legenda koja navodi datum karte i format položaja koji su korišteni prilikom njene izrade. Ovi se podaci najčešće nalaze u blizini legende karte.

- **2** Odaberite **Postavke** > **Jedinice**.
- **3** Odaberite ispravne postavke za datum karte i format položaja.
- **4** Ponovno stvorite točku.

## **Indeks**

#### <span id="page-14-0"></span>**A**

alarm vučenja sidra **[8](#page-11-0)** alarm za dolazak **[8](#page-11-0)** alarm za skretanje s kursa **[8](#page-11-0)** alarmi **[8](#page-11-0)** dolazak **[8](#page-11-0)** navigacija **[8](#page-11-0)** sonar **[8](#page-11-0)** van kursa **[8](#page-11-0)** vučenje sidra **[8](#page-11-0)**

#### **B**

brisanje, svi korisnički podaci **[7](#page-10-0)**

### **Č**

čovjek u moru **[6](#page-9-0)**

### **D**

dubina kobilice **[8](#page-11-0)**

### **G**

Garmin ClearVü **[2](#page-5-0)** generator zvučnog signala **[1](#page-4-0) GPS** postavke **[8](#page-11-0)** signali **[1](#page-4-0)**

### **J**

jezik **[8](#page-11-0)**

### **K**

korisnički podaci, brisanje **[7](#page-10-0)**

#### **M**

međutočke **[6](#page-9-0)** stvaranje **[6](#page-9-0)** mjerenje udaljenosti **[6](#page-9-0)** mjerne jedinice **[9](#page-12-0)**

### **N**

napon **[8](#page-11-0)** navigacijski alarmi **[8](#page-11-0)** navigacijski umetak **[6](#page-9-0)**

### **O**

odabir boja **[1](#page-4-0)** označavanje lokacije **[6](#page-9-0)**

### **P**

planer puta. *Vidi* rute početni zaslon, prilagođavanje **[1](#page-4-0), [2](#page-5-0)** podatkovna polja **[6](#page-9-0)** pomicanje **[1](#page-4-0)** postavke **[1](#page-4-0), [2](#page-5-0), [6](#page-9-0), [8](#page-11-0), [9](#page-12-0)** informacije o sustavu **[8](#page-11-0)** postavke zaslona **[8](#page-11-0)** pozadinsko osvjetljenje **[1](#page-4-0)** preciznost GPS-a **[8](#page-11-0)** prikaz brojeva **[6](#page-9-0)**

### **R**

registracija proizvoda **[9](#page-12-0)** registriranje uređaja **[9](#page-12-0)** rješavanje problema **[9](#page-12-0)** rute **[7](#page-10-0)** brisanje **[7](#page-10-0)** dijeljenje **[6](#page-9-0)** navigacija **[7](#page-10-0)** prikaz popisa **[7](#page-10-0)** stvaranje **[7](#page-10-0)** točke **[6](#page-9-0)** uređivanje **[7](#page-10-0)**

## **S**

sat **[8](#page-11-0)** alarm **[8](#page-11-0)** satelitski signali, primanje **[1](#page-4-0)** SideVü **[3](#page-6-0)** sigurna dubina **[9](#page-12-0)** sigurna visina **[9](#page-12-0)**

sonar [2](#page-5-0), [3](#page-6-0) a-scope **[5](#page-8-0)** alarmi **[8](#page-11-0)** brojevi **[2](#page-5-0)** fiksirano dno **[4](#page-7-0)** frekvencije **[3](#page-6-0), [4](#page-7-0)** Garmin ClearVü **[2](#page-5-0)** izgled **[2](#page-5-0), [5](#page-8-0)** kružni prikaz sonara (flasher) **[3](#page-6-0)** linija dubine **[5](#page-8-0)** mjerilo dubine **[2](#page-5-0), [4](#page-7-0)** osjetljivost **[4](#page-7-0)** podvodni objekti **[2](#page-5-0), [5](#page-8-0)** prikazi **[2](#page-5-0) – [4](#page-7-0)** shema boja **[5](#page-8-0)** SideVü **[3](#page-6-0)** smetnje **[5](#page-8-0)** šum površine **[5](#page-8-0)** točka **[4](#page-7-0)** zapisnik **[2](#page-5-0)** zumiranje **[3,](#page-6-0) [4](#page-7-0)** sonda **[1](#page-4-0), [2](#page-5-0)** SOS **[6](#page-9-0)** stranice. *Vidi* sonar tipke **[1](#page-4-0)** napajanje **[1](#page-4-0)** točke **[6](#page-9-0), [9](#page-12-0)** brisanje **[6](#page-9-0)** čovjek u moru **[6](#page-9-0)** dijeljenje **[6](#page-9-0)** sonar **[4](#page-7-0)** stvaranje **[6](#page-9-0)** uređivanje **[6](#page-9-0)** tragovi **[7](#page-10-0)** snimanje **[7](#page-10-0)** trase, snimanje **[7](#page-10-0)** tvorničke postavke **[8](#page-11-0), [9](#page-12-0)** uređaj

## **U**

**T**

registracija **[9](#page-12-0)** tipke **[1](#page-4-0)**

## **V**

voda, pomak temperature **[8](#page-11-0)**

#### **Z**

zapis događaja **[8](#page-11-0)** zaslon, svjetlina **[1](#page-4-0)** zumiranje **[1](#page-4-0)** sonar **[4](#page-7-0)**

# support.garmin.com